# **Application Note – Replacing ACC Controller in Cluster Mode**

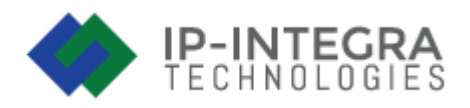

FREUND R&D department did their best to make a long lasting and reliable products, but like with all electronics, faulty devices are possible anywhere.

Following text will describe how to replace a faulty Master and Slave access controller in a Cluster Mode.

# **Master Controller replacement**

You can use **IP-INTEGRA Network Configurator** in order to find all the devices on the network.

If master controller has failed, easiest way to have a new master is to **upgrade** the slave controller to master controller.

### **Step 1**

**Log in** to web interface of **Slave controller**. Go to **Devices** and confirm that **Master controller** status is **offline**/**failed**.

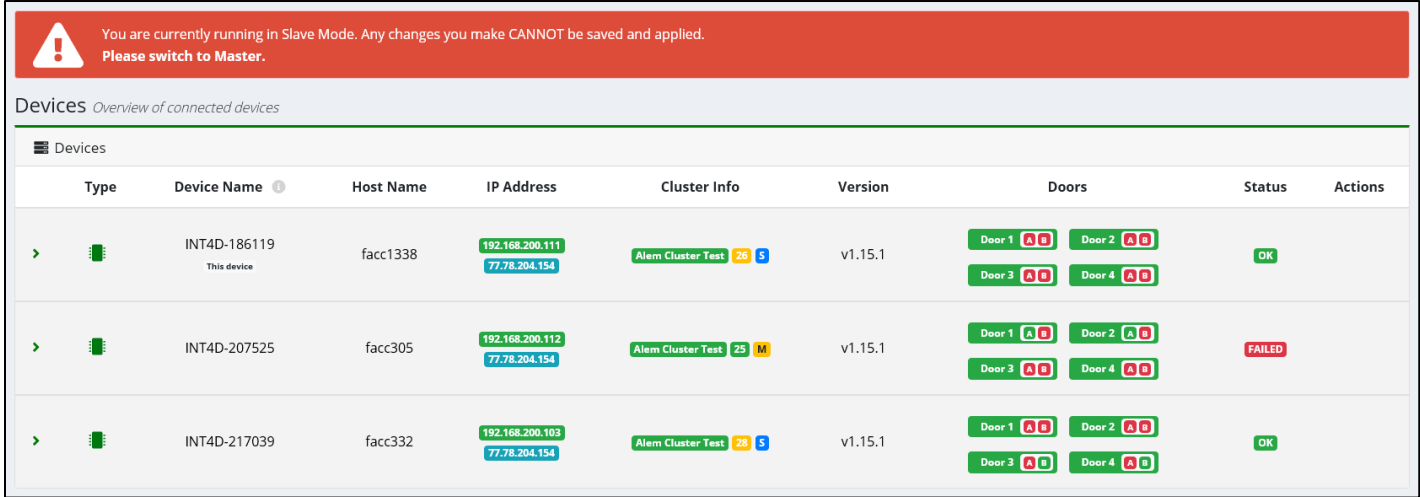

## **Step 2**

Extract license USB stick from **Master controller** and plug it in the USB slot on the **Slave controller** that you want to upgrade to Master controller.

In the web interface of **Slave controller**, confirm on the Dashboard that the **Cluster license has been recognized.**

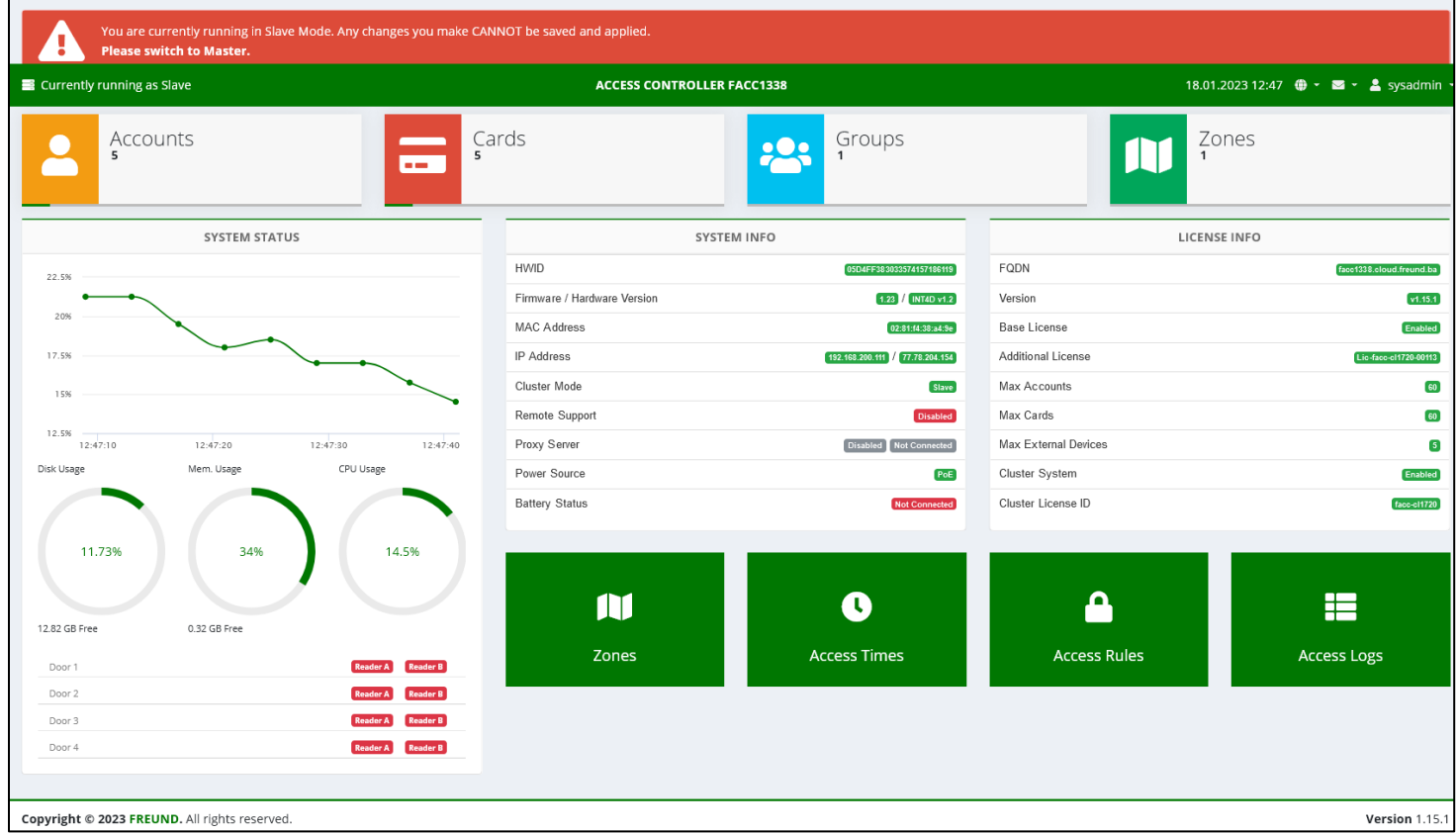

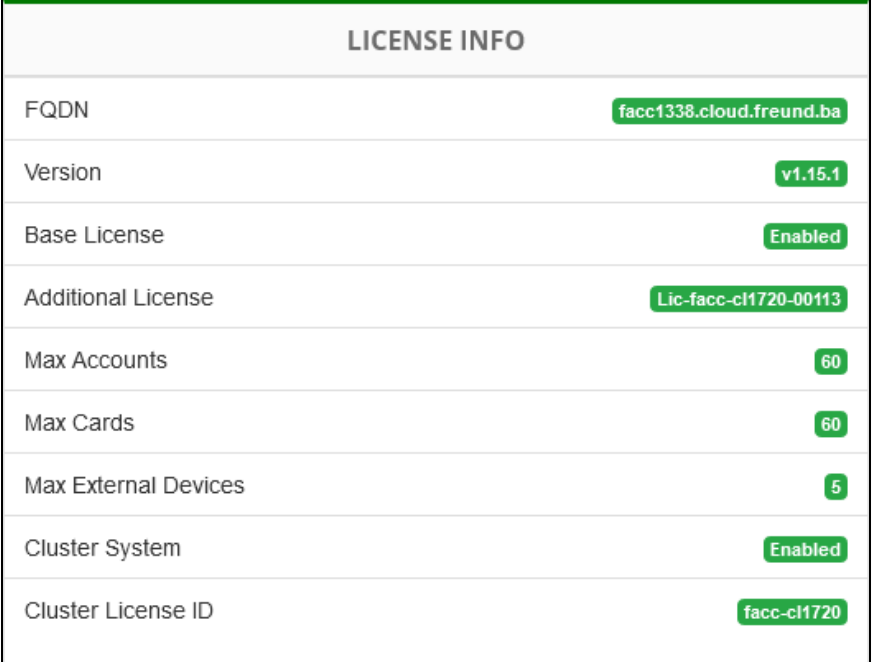

Go to **Settings** – **Cluster Settings** and click on **Upgrade to Master**. Confirmation dialogue will appear. Click **Yes** to confirm the upgrade.

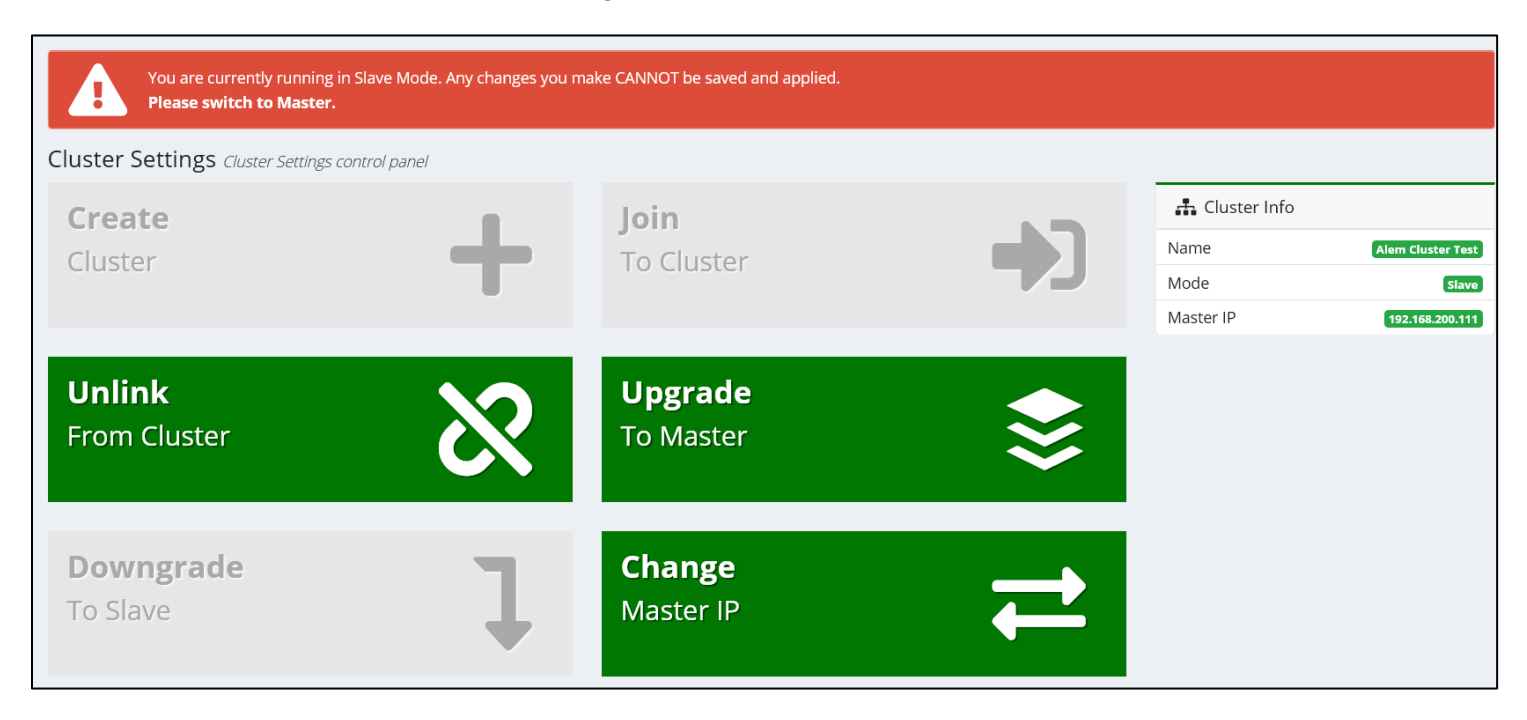

**NOTE**: If the Upgrade to Master button is unavailable, make sure that the USB stick is properly inserted into the correct controller. Alternatively, make sure you are logged in to the correct controller if there are multiple Slave devices in a cluster.

Confirm that the upgrade process has been successful. On the Dashboard in top left corner you should see text **Currently running as Master**.

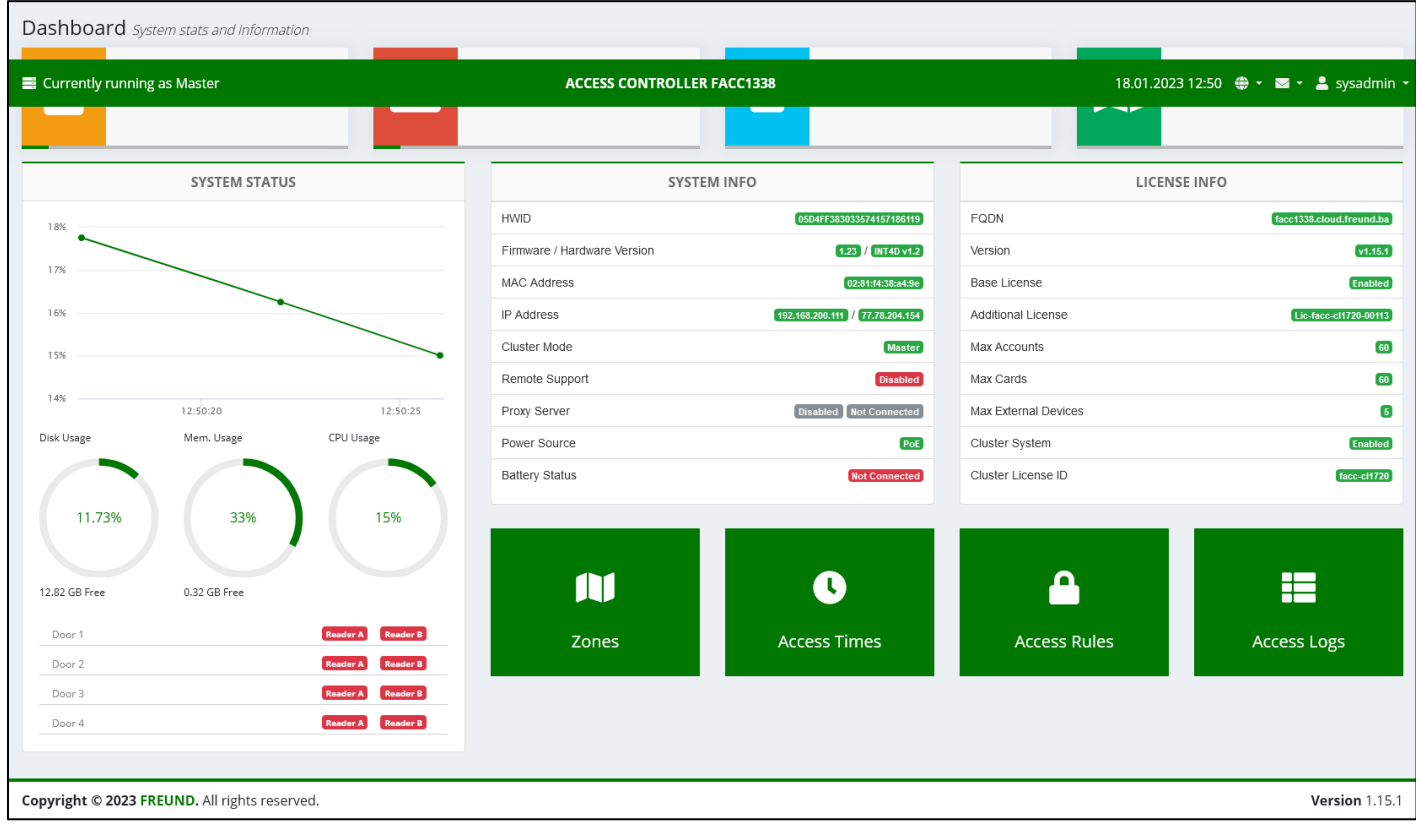

# **Slave Controller replacement**

You can use **IP-INTEGRA Network Configurator** in order to find all the devices on the network.

### **Step 1**

Locate the **master controller** and log in to the web interface. In the menu on the left side of the screen click on **Devices**. The defective controller will display status **Failed**. We recommend not removing the defective controller until the replacement one has been installed and successfully configured. Reason for this is you will have to transfer some of the settings from the old controller to the new one.

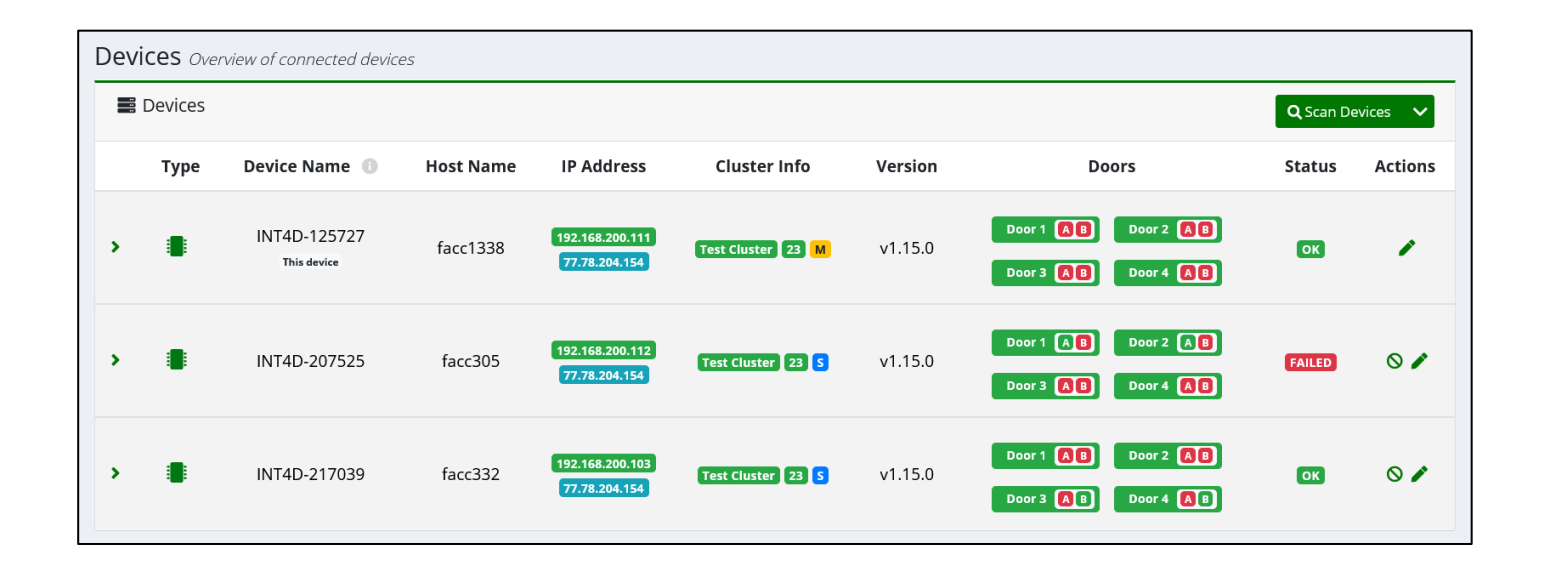

Install the new slave controller and power it on.

#### **Step 3**

On the **master** web interface, click on **Devices** in the left side menu and then click on Scan Devices in the top right corner. Following screen will appear:

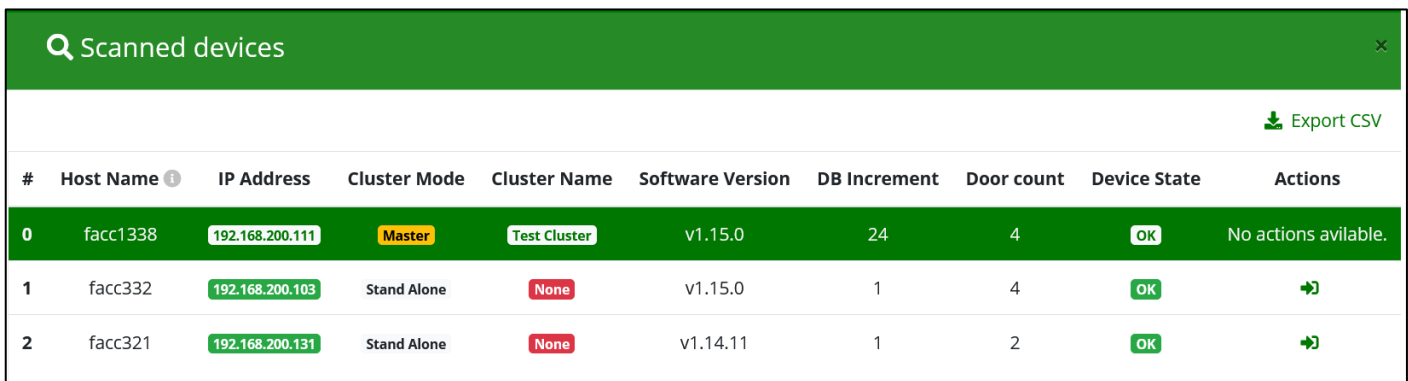

Under **Actions**, click on **Join Device** button. The dialogue asking for confirmation will appear, click on **Join** to confirm.

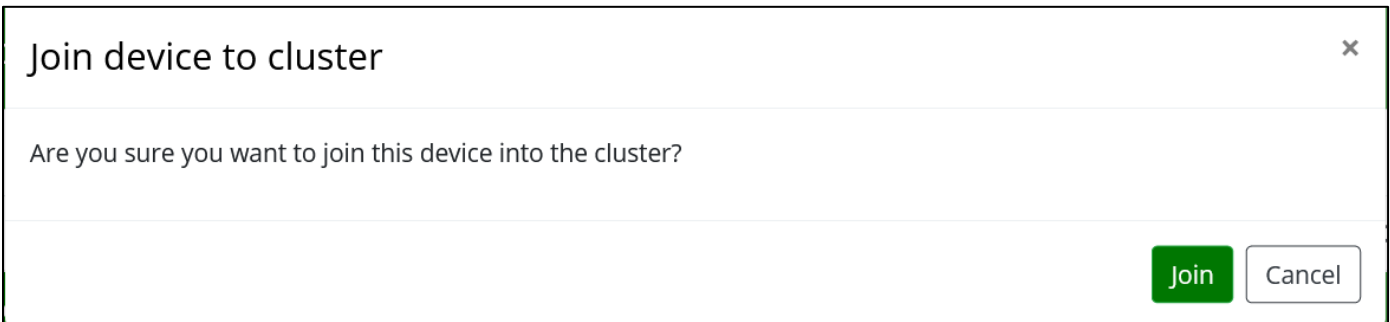

During the process, the device might restart couple of times and readers may produce beeping sound. This is normal behavior during the cluster joining process.

After the new slave controller has been added to the cluster, it will automatically receive user and card information from the master controller. However, you are still required to assign the doors from the new slave controller to the correct zones.

To do this, while logged in on master controller web interface, click on Zones button in the menu on the left side of the screen. Check the zone that the old controller's doors have been assigned to and replace these doors with ones from the new controller.

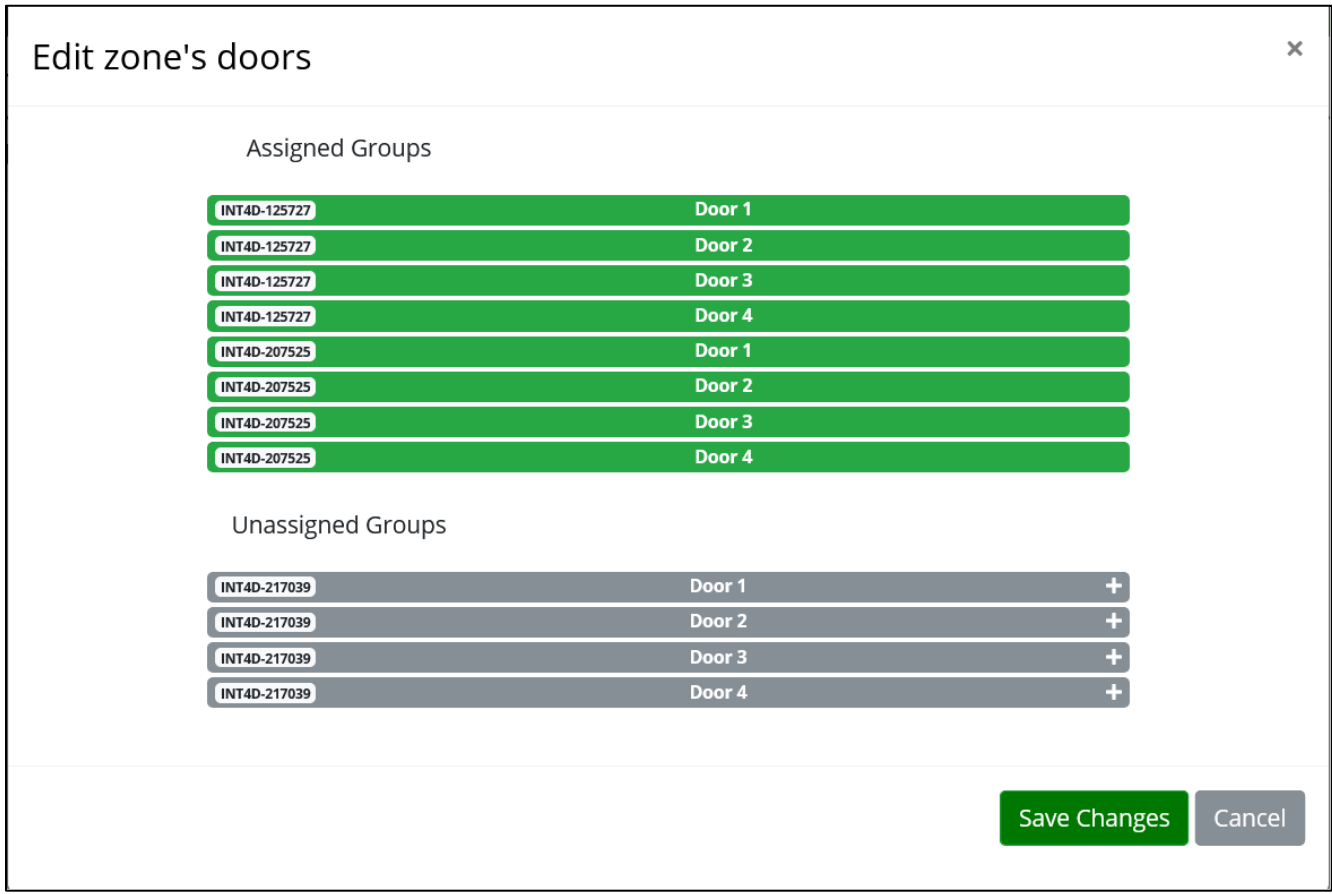

NOTE: If you have been using custom name doors, you will have to rename the doors of the new controller as they will have the default ones. This can be done by clicking on **Devices** in the menu, and then clicking on **Edit door** button located under **Actions** tab.

To remove the defective controller from cluster, in the **Devices** section click on the **Remove device from cluster** button marked in the picture bellow located under **Actions tab**.

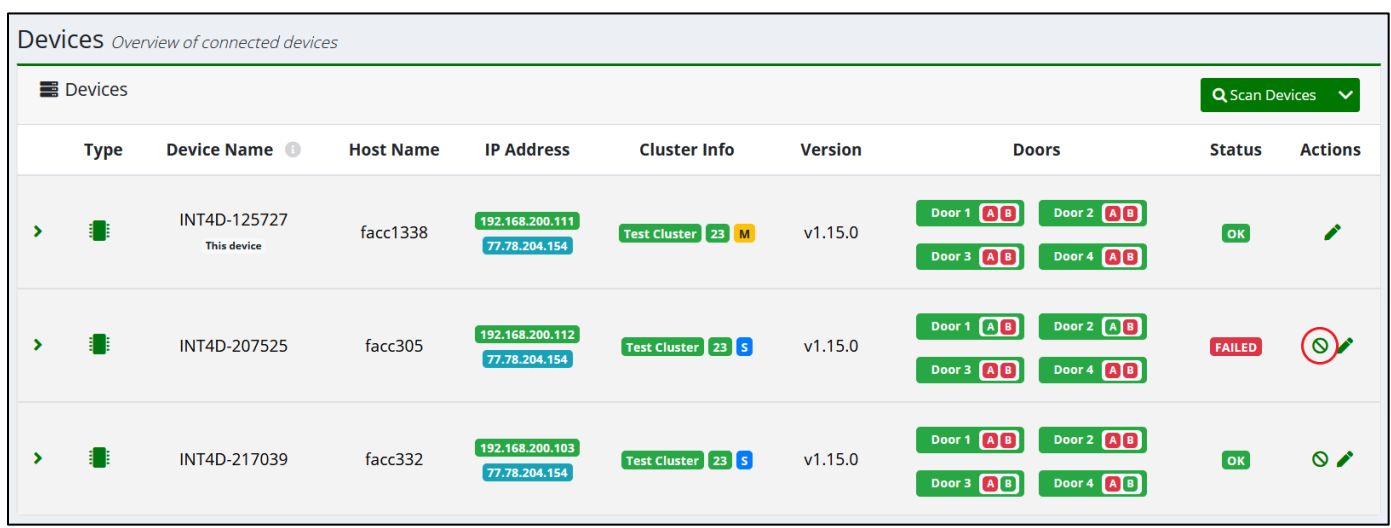